## **Як замовити довідку про стан карткових рахунків в Приватбанку за 2021 рік**

*(покроковий алгоритм)*

1. Для того, щоб перейти перейти в стару версію Приват24, Вам потрібно зайти у свій профіль в Приват24 і натиснути кнопку «Перейти в стару версію». Оскільки тільки в ній банк може сформувати потрібну Вам довідку.

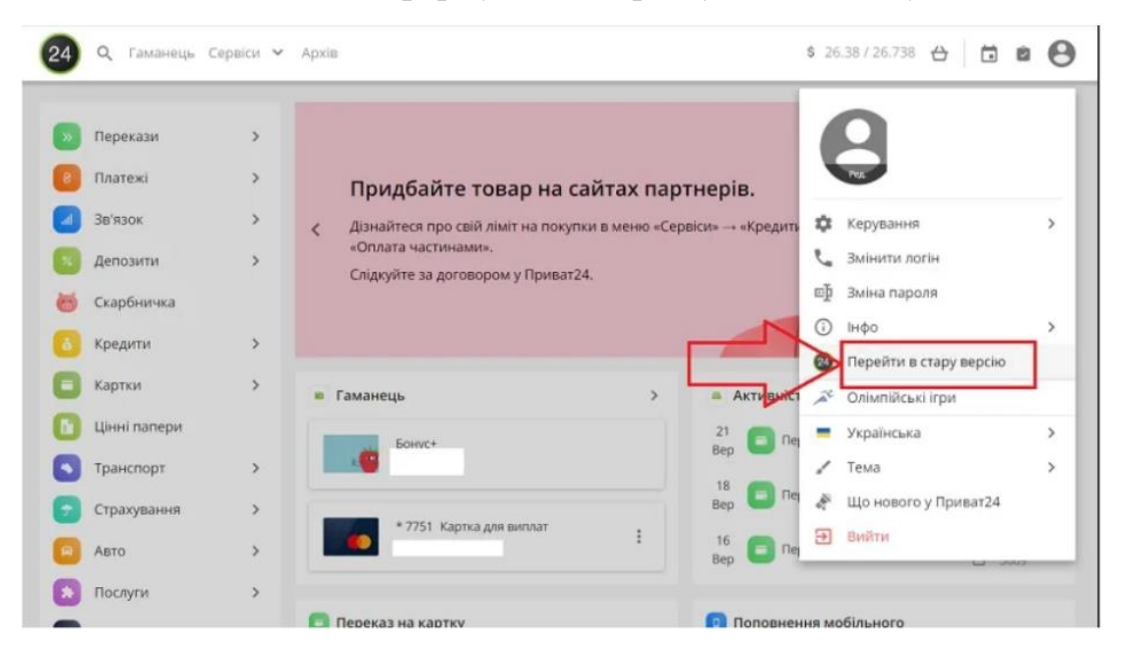

обираємо вкладку **«Усі послуги».**

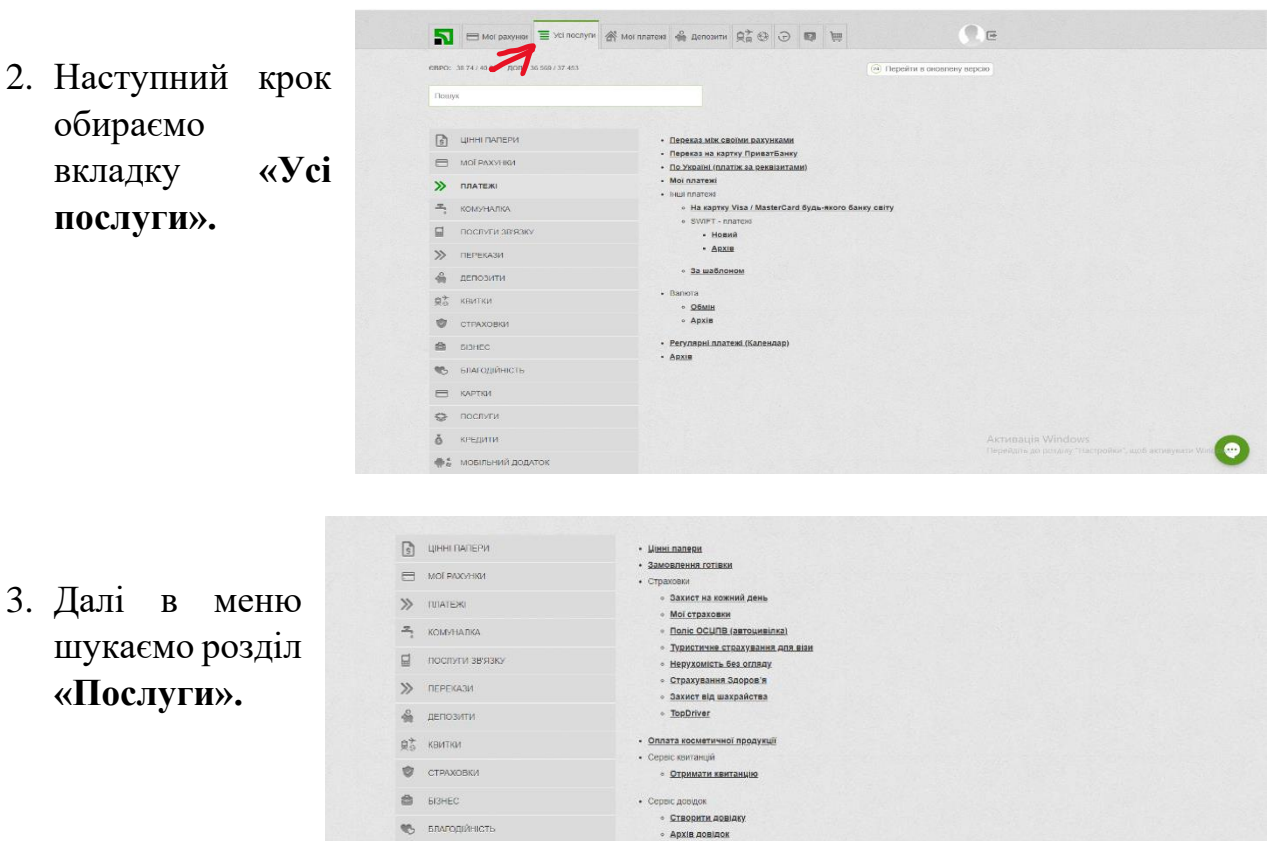

Aktivisaujis Windows

3. Далі в меню шукаємо розділ **«Послуги».**

> $F = \kappa APTK$  $\bullet$  послуги  $\delta$  кредити • мобильний додаток **[11]** РЕГУЛЯРНІ ПЛАТЕЖІ (КАЛЕНДАР) **Ф** налаштування

 $\bullet$   $\bullet$ 

4. Клікаємо і в контексному меню обираємо **«Довідки».**

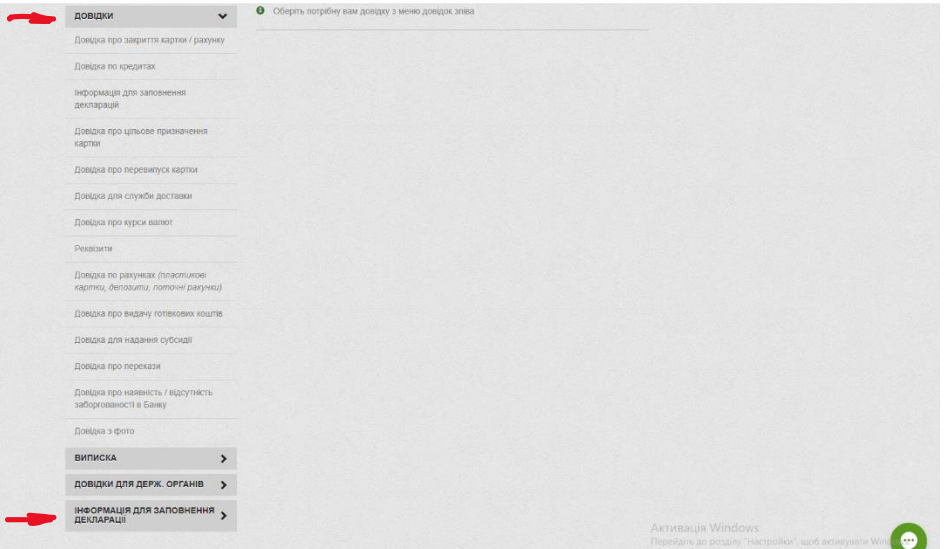

5. В даному підменю нас цікавить пункт **«Інформація для заповнення декларації».** Обираємо.

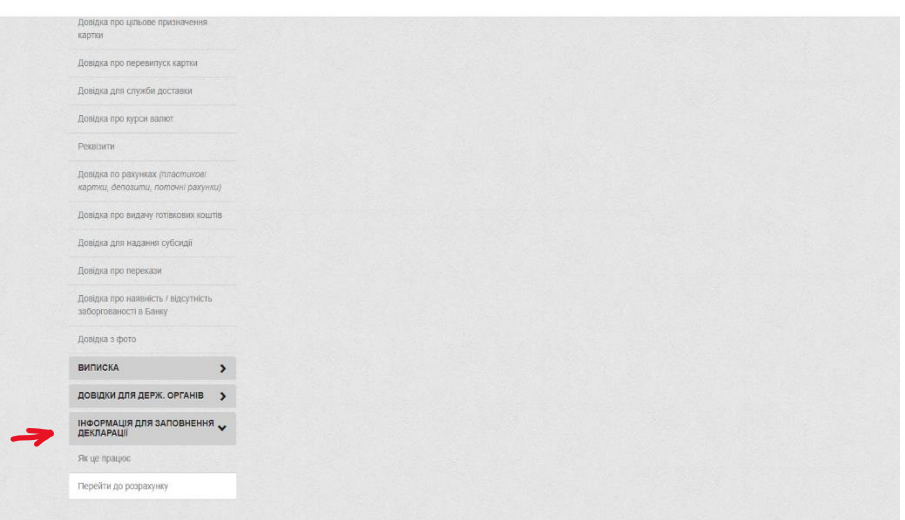

6. В діалоговому вікні слід обрати дату для формування довідки. В даному випадку це період з 01.01.2021 по 31.12.2021 року. Клікаємо «Ок» і довідка за 2021 рік по Вашим рахункам буде сформована автоматично. Після цього відкриється нове діалогове вікно, де Ви зможете ознайомитися з інформацією.

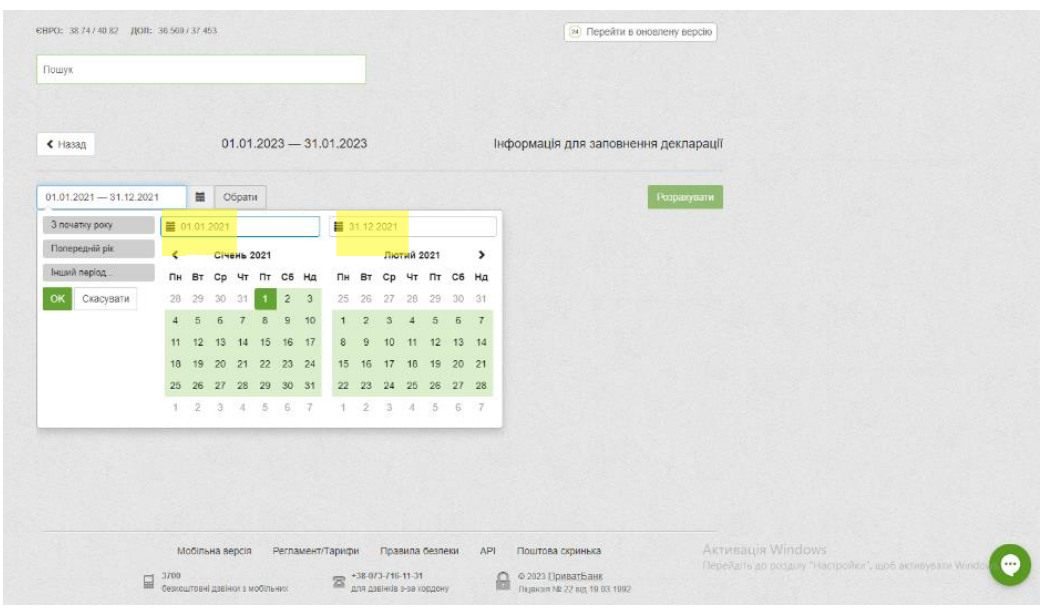